SERVICIO NACIONAL DE SANIDAD Y CALIDAD AGROALIMENTARIA

# **INSCRIPCIÓN Y ACTUALIZACIÓN DE DATOS RENSPA 100% ONLINE**

Manual para el usuario externo

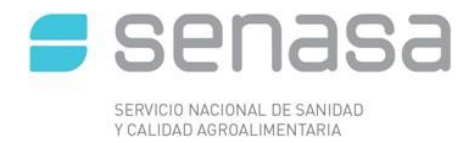

# **Contenido**

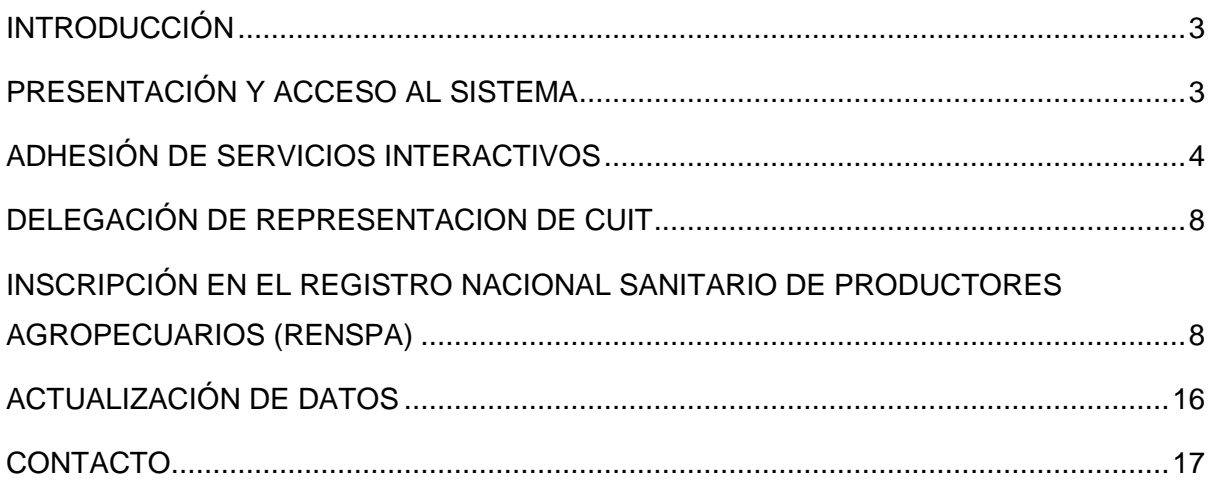

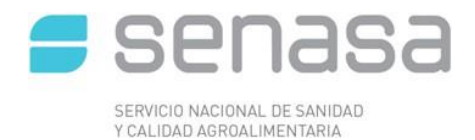

# <span id="page-2-0"></span>**INTRODUCCIÓN**

El RENSPA es el Registro Nacional Sanitario de Productores Agropecuarios que asocia al productor con la producción y el predio donde realiza la actividad. Los productores ganaderos, agrícolas y forestales deben inscribirse en forma obligatoria y gratuita (Resolución Senasa [423/2014\)](http://servicios.infoleg.gob.ar/infolegInternet/anexos/235000-239999/235535/norma.htm).

El presente manual muestra paso a paso la adhesión de SERVICIOS INTERACTIVOS en la página de AFIP con CLAVE FISCAL. En el ejemplo se muestra la adhesión al Sistema RENSPA, pero todos los Servicios se adhieren de la misma manera, solo debe seleccionar el correspondiente del listado de SERVICIOS INTERACTIVOS del Organismo. Una vez adherido al servicio se describe la inscripción al RENSPA.

## **Aclaraciones:**

- El RENSPA es un Registro de Productores (Responsable Sanitario de la Producción). Si usted es propietario y arrienda el campo**, quien debe inscribirse es solo el arrendatario,** es decir, el responsable de la producción.
- Se considera Establecimiento a la Unidad Epidemiológica. En un establecimiento puede haber uno o más Productores (RENSPA).
- Unidad Productiva: se considera Unidad Productiva a la unidad que relaciona al productor con la producción dentro de un establecimiento.
- Si usted es productor de cereales, oleaginosas y legumbres, debe solicitar RENSPA a través del Sistema Integrado de Información Sanitaria Argentino [\(SISA\)](www.afip.gob.ar/).
- Si usted es propietario y arrienda el campo para cereales, oleaginosas y legumbres. NO DEBE solicitar RENSPA bajo ninguna circunstancia ya que el RENSPA es registro de productores.

## <span id="page-2-1"></span>**PRESENTACIÓN Y ACCESO AL SISTEMA**

Para acceder al Sistema RENSPA del SENASA se debe ingresar utilizando el navegador **Mozilla Firefox.**

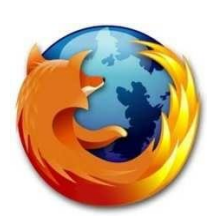

Acceda a la web de la AFIP: [www.afip.gob.ar/](http://www.afip.gob.ar/)

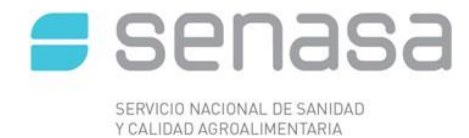

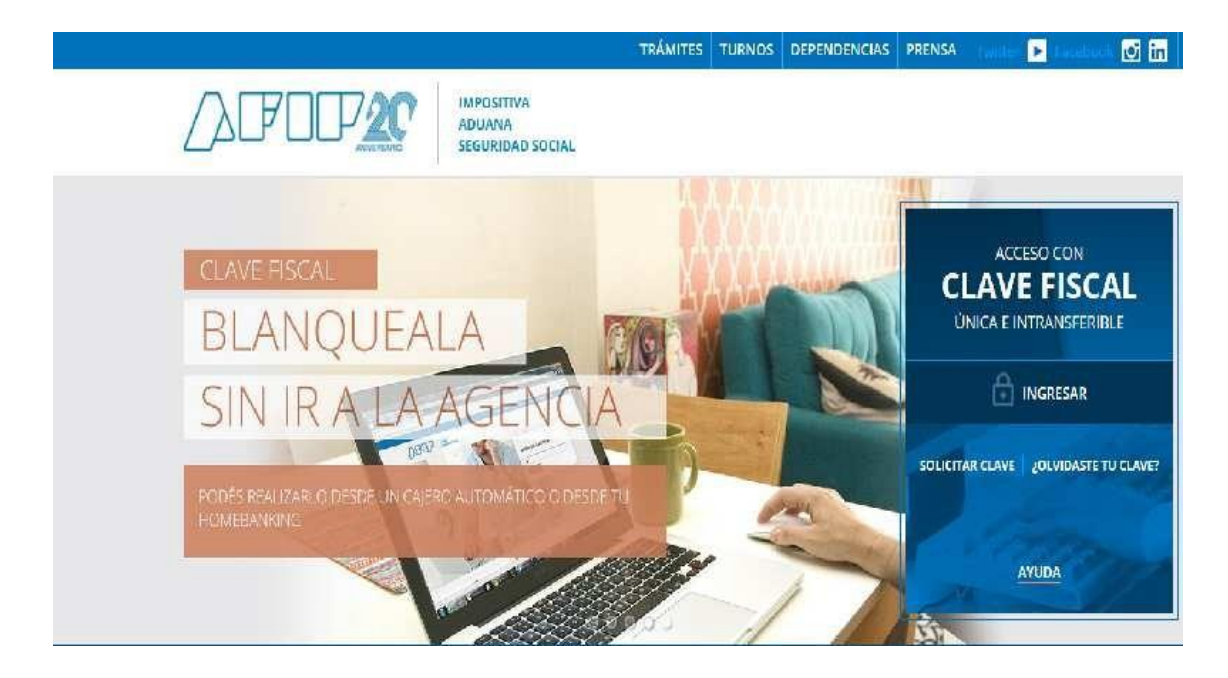

Ingresar a la Clave fiscal del titular, indicando CUIT y clave

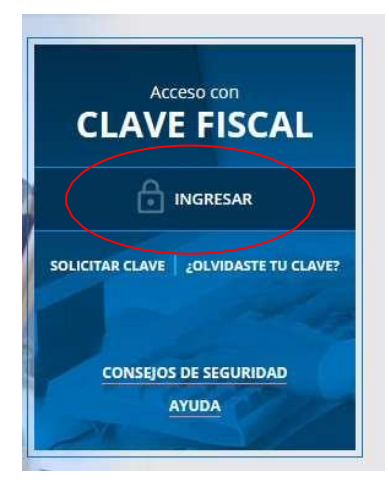

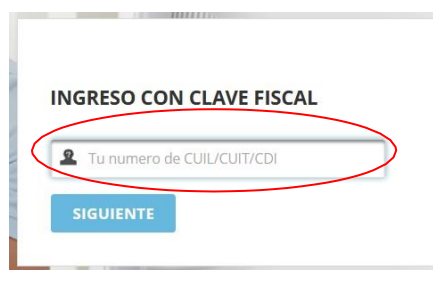

## <span id="page-3-0"></span>**ADHESIÓN DE SERVICIOS INTERACTIVOS**

Cuando ingrese con su clave fiscal elija al menú "ADMINISTRADOR DE RELACIONES DE CLAVE FISCAL" como se indica en la imagen inferior.

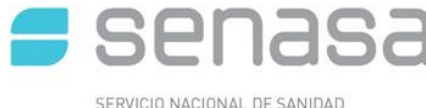

SERVICIO NACIONAL DE SANIDAD<br>Y CALIDAD AGROALIMENTARIA

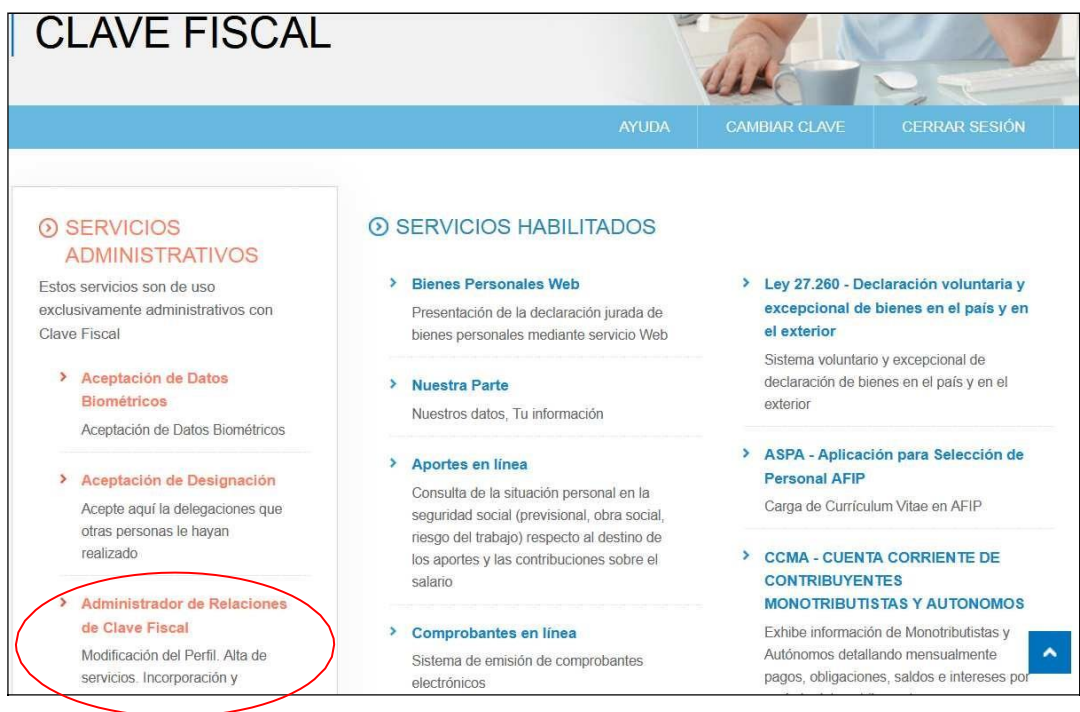

## Una vez dentro del menú presionar el botón "ADHERIR SERVICIO"

## **Administrador de Relaciones**

#### Servicio Administrador de Relaciones Este servicio le permite gestionar (incorporar y revocar) autorizaciones para operar servicios en nombre suyo o de la persona que represente. Las operaciones generan formularios oficiales AFIP. Los mismos se abren en ventanas emergentes para su mayor facilidad en la operación. Por favor tenga en cuenta esto a la hora de configurar su navegador. Utilizando el botón "Adherir Servicio" podrá asociar un servicio a su Clave Fiscal. Esta es una -ii- nueva opción más simple y rápida de utilizar. Tenga en cuenta que el mismo no es válido para **ADHERIR SERVICIO** habilitar un servicio en representación de otra persona. Utilizando el botón "Nueva Relación" podrá generar nuevas autorizaciones para utilizar servicios. Use autorizaciones podrán ser para Ud. mismo o bien para autorizar a otras personas para<br>acceder a algún servicio en su nombre. Nueva Relación Utilizando el botón "Consultar" podrá buscar las distintas relaciones existentes para su persona,<br>i: discriminados por Representantes (Personas que lo representan a Ud.) y Representados **CONSULTAR** (Personas que Ud. representa).

Seleccionar del listado de organismos disponibles "SENASA"

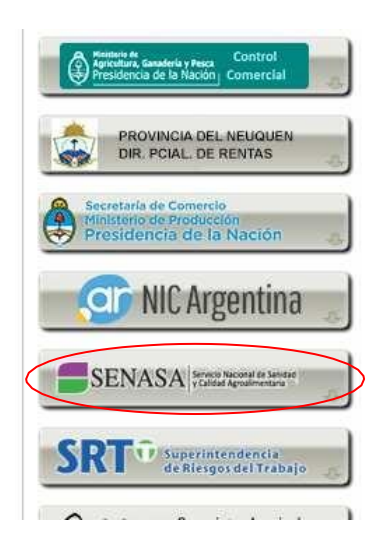

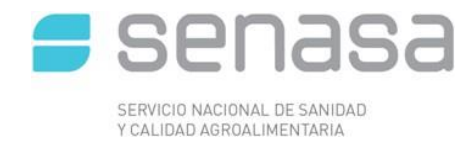

## **D**entro del menú "Servicios Interactivos" buscar y seleccionar "RENSPA"

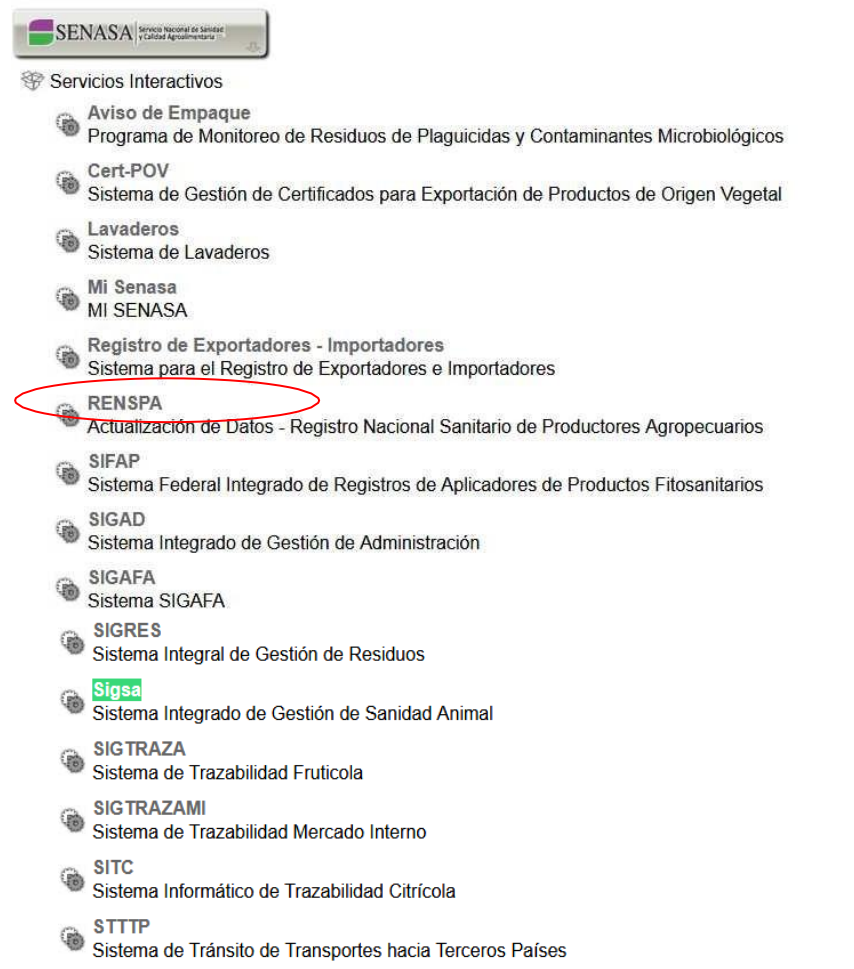

Una vez seleccionado el servicio presionar el botón "CONFIRMAR" para finalizar la adhesión.

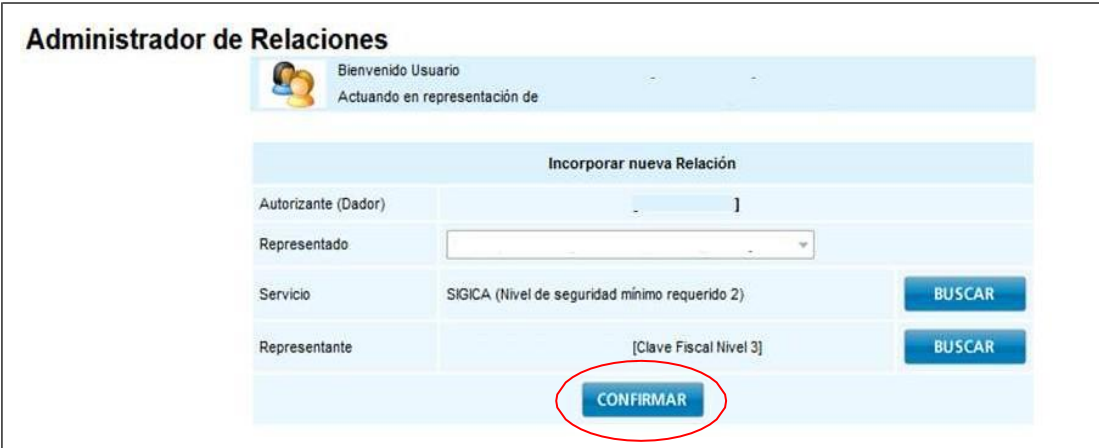

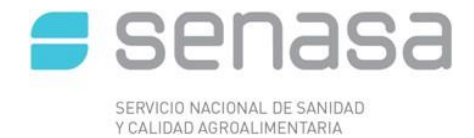

Para confirmar la adhesión el sistema muestra un formulario con los datos correspondientes.

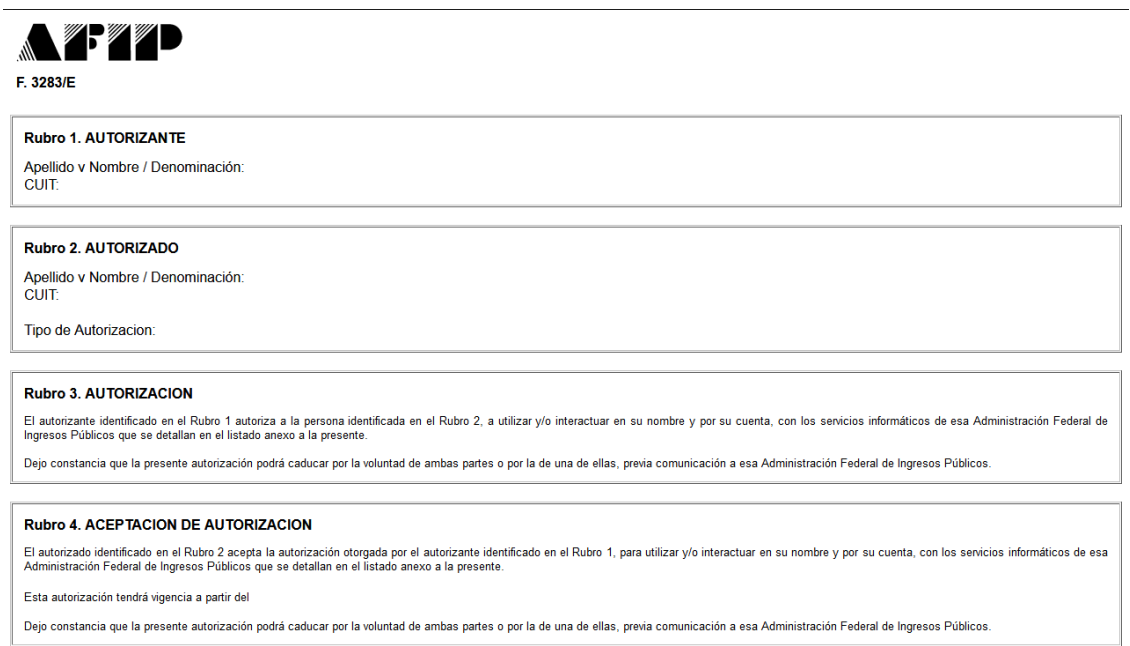

Después de que se genere este formulario, debe cerrar la sesión y volver a ingresar a la CLAVE FISCAL para actualizar el menú principal, en donde aparecerán los "SERVICIOS" habilitados.

Adhesión y/o empadronamiento al monotributo, modificación de datos e ingreso de claves de confirmación

- > Presentación de DDJJ y Pagos Presentaciones de declaraciones juradas y pagos por medio de transferencia electrónica de datos
- $>$  SIGAD

Sistema Integrado de Gestión de Administración

 $\angle$  Sigsa

Sistema Integrado de Gestión de Sanidad Animal

#### $\angle$  Sistema registral

Altas bajas y modif. en materia Aduanera/Impositiva /Previsional. Reg Especial Aduanero

- > Envíos Postales Internacionales Declaración simplificada de envíos postales internacionales
- > Ganancias Personas Humanas WEB Liquidación del Impuesto a las ganancias de 4° categoria para el período 2016
- > Mis Retenciones Mis Retenciones / Percepciones
- > Personal de Casas Particulares Simplificación Registral - Registros Especiales de Seguridad Social

## $\rightarrow$  RENSPA

Actualización de Datos - Registro Nacional Sanitario de Productores Agropecuarios

- > SiRADIG Trabajador
	- SiRADIG Sistema de Registro y Actualización de Deducciones del Impuesto a las Ganancias
- > Simplificación Registral Registros **Especiales de Seguridad Social**

Registros Especiales de la Seguridad Social

> Trabajo en Blanco Consulta de relaciones laborales y generación de CDIL

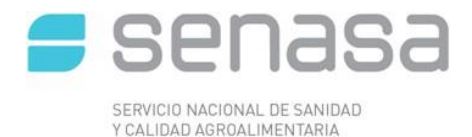

## <span id="page-7-0"></span>**DELEGACIÓN DE REPRESENTACION DE CUIT**

La "Clave Fiscal" es una contraseña personal e intransferible. Esta clave te habilita para operar servicios desde la página web de la [AFIP](http://www.afip.gob.ar/) de manera segura. Se debe tener en cuenta que, para delegar servicios bajo "Clave Fiscal", se debe previamente:

- Tramitar la "Clave Fiscal" con el nivel de seguridad requerido por el servicio. Podrás consultar el listado completo de servicios habilitados con Clave Fiscal y el nivel mínimo de seguridad requerido.
- Para delegar la representación de un SERVICIO INTERACTIVO a otro CUIT se debe realizar [estos pasos.](https://serviciosweb.afip.gob.ar/genericos/guiasPasoPaso/VerGuia.aspx?id=160)

# <span id="page-7-1"></span>**INSCRIPCIÓN EN EL REGISTRO NACIONAL SANITARIO DE PRODUCTORES AGROPECUARIOS (RENSPA)**

El usuario podrá consultar los RENSPAs que se encuentran bajo su titularidad y el estado en el que se encuentran: activo, inactivo o reimprimir credencial. Si está inactivo debe consultar en la a la [Oficina Local del](https://www.argentina.gob.ar/senasa/que-es/centros-regionales) Senasa correspondiente o actualizar los datos agrícolas).

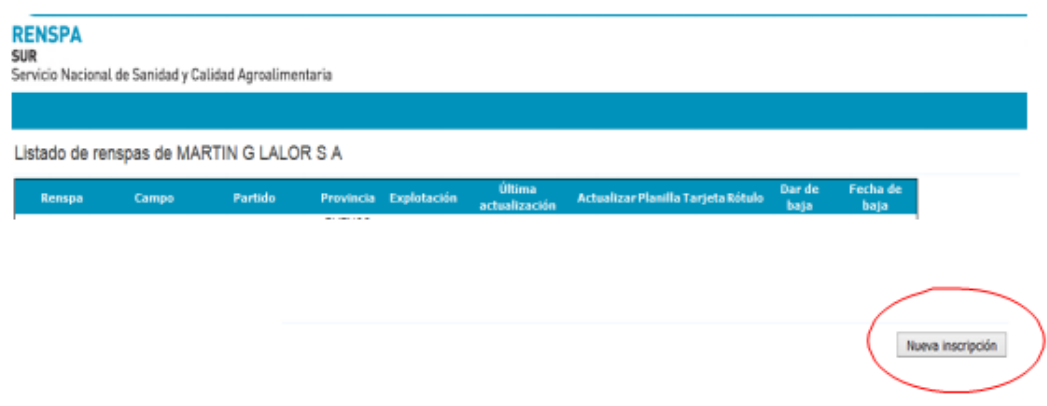

- Nueva inscripción: el usuario inicia el trámite para obtener un nuevo RENSPA.
	- o DATOS DE UP, TITULAR Y ESTABLECIMIENTO
- Datos del Titular (quien es el productor responsable de la Producción).

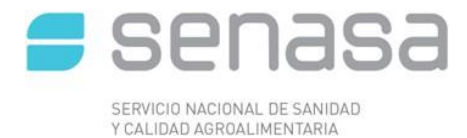

### Inscripción online de unidad productiva

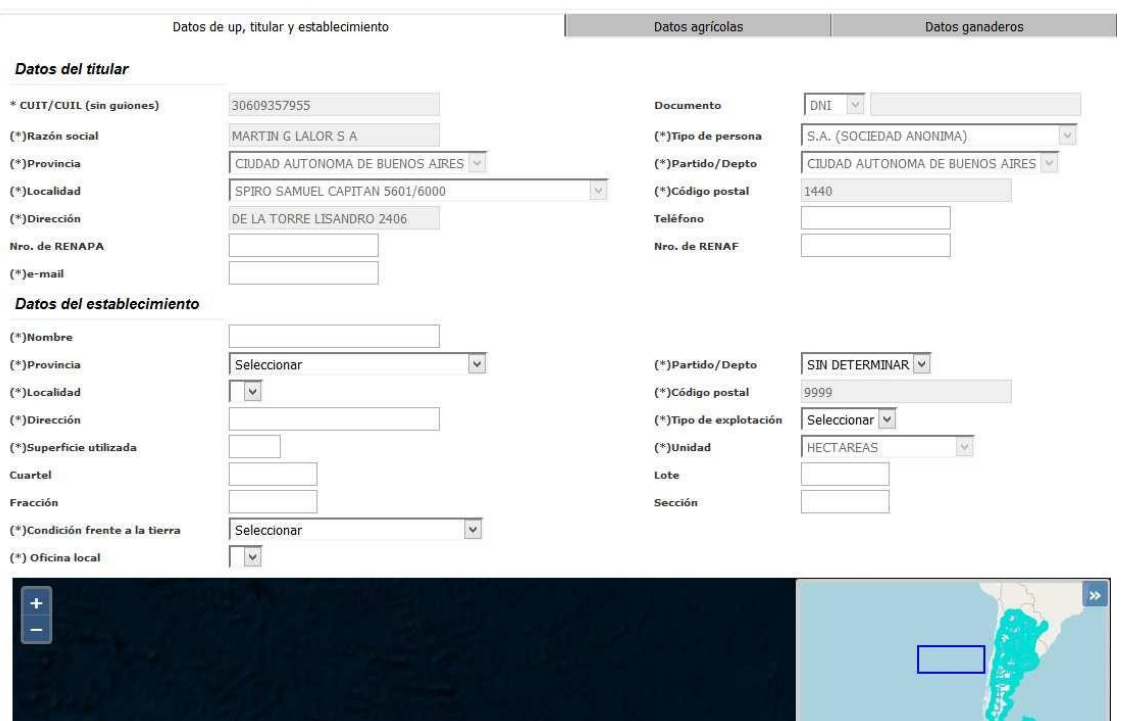

Como la inscripción se realiza mediante el portal de la AFIP, los campos para los datos de CUIT/CUIL, Razón social, Provincia, Localidad, Dirección, DNI (en el caso de persona física), tipo de persona (humana / jurídica), partido/dpto y código postal salen ya completos. El productor deberá completar:

 $\checkmark$  Nro. de RENAPA completar solo si se encuentra inscripto como productor apícola en el Ministerio de Agricultura, Ganadería y Pesca.

El Nro. de RENAF se completa **automáticamente** si el productor se encuentra inscripto como agricultor familiar en el Ministerio de Agricultura, Ganadería y Pesca.

**LA INSCRIPCIÓN EN EL RENSPA 100% ONLINE, REQUIERE DE LA DECLARACIÓN DE UN CORREO ELECTRÓNICO OBLIGATORIO.**

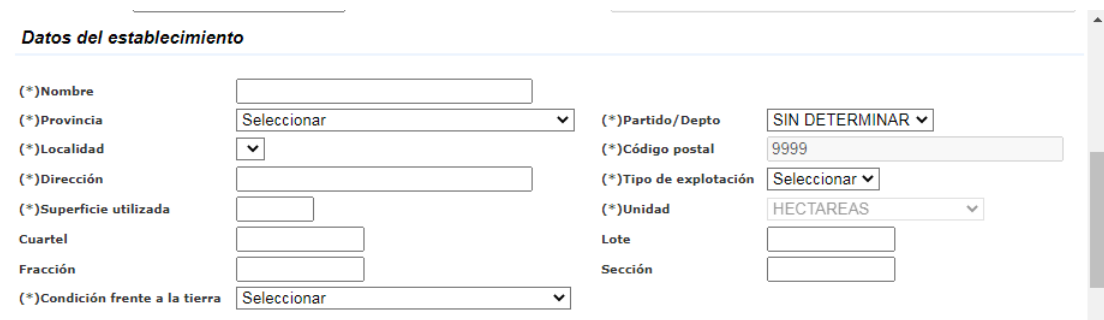

Datos del Establecimiento

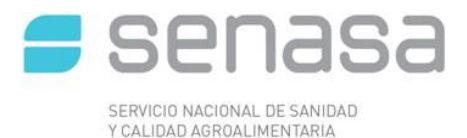

Complete todos los datos requeridos: Nombre, provincia, partido/dpto., localidad, dirección, tipo de explotación (Agrícola, Ganadera o Mixta), superficie utilizada (superficie del establecimiento). En caso de ser arrendatario tiene que colocar la superficie total del establecimiento (la superficie correspondiente a su unidad productiva la declara en superficie del cultivo), cuartel, lote, sección, fracción, condición frente a la tierra, oficina local.

## **GEORREFERENCIACIÓN (del establecimiento y no de la unidad productiva)**

Los datos de georreferenciación son Latitud y Longitud, y se deben ingresar con número negativo.

Podemos ingresar los datos de dos formas:

- 1. Escribiendo los datos, se localizará en el mapa el marcador de la unidad productiva
- 2. Moviendo el marcador de posición en el mapa, los datos se autocompletan.

El botón "Centrar marcador" sirve cuando se pierde de vista el marcador, al realizar acercamientos en el mapa.

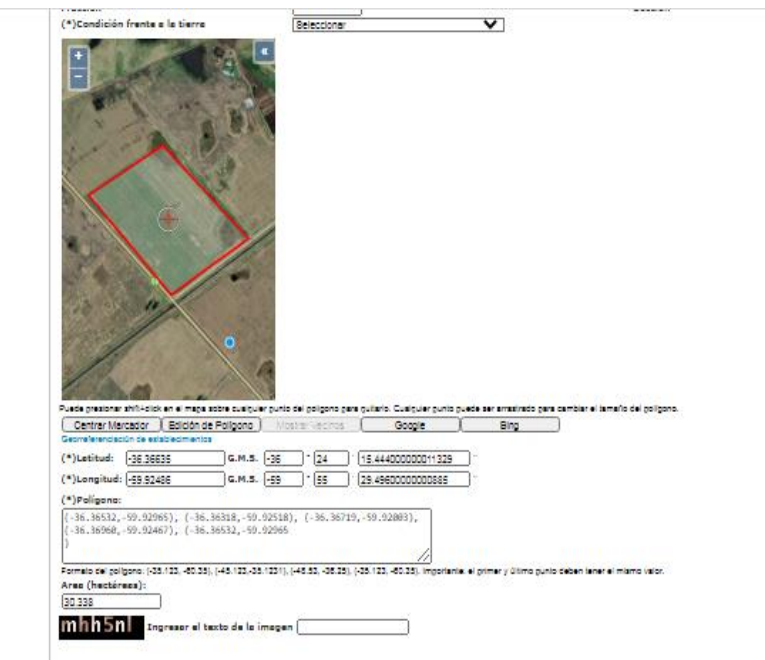

Georreferenciación del establecimiento como un punto:

El procedimiento es sencillo, lo que se visualiza en primera instancia es un "marcador", esto es, un punto rojo cuya posición puede moverse arrastrándolo con el mouse.

Este "marcador", al moverse de posición, se leen los datos de Latitud y Longitud que corresponden a ese punto en el sector superior al mapa.

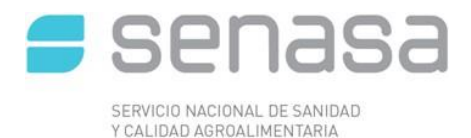

Georreferenciación del área del establecimiento:

El área territorial que abarca el establecimiento debe ser delimitada en el mapa, dibujando en él un polígono, de tantos puntos como se requiera marcar, para lograr la mejor aproximación a la forma real del campo.

Este procedimiento también es sencillo, posicione el mouse en cada punto a marcar y presione shift+click, y se va dibujando así el establecimiento.

A medida que se agregan puntos, se van leyendo en el cuadro inferior al mapa los datos de Latitud y Longitud de cada punto que constituye ese polígono que representa el área del establecimiento

Si es necesario desplazar un punto para mejorar el dibujo, se "arrastra" con el mouse. Si es necesario borrar un punto presione ctrl+clik sobre él.

Una vez finalizada la carga de datos de la unidad productiva, se debe continuar con la solapa ganadera y/o agrícola.

## **DATOS AGRÍCOLAS**

El formulario de "Datos Agrícolas" contiene dos partes, en el apartado superior se refiere a datos de infraestructura y procesos, y en el segundo apartado se refiere al/los cultivo/os, es importante que ambas cuenten con la mayor cantidad de información completa.

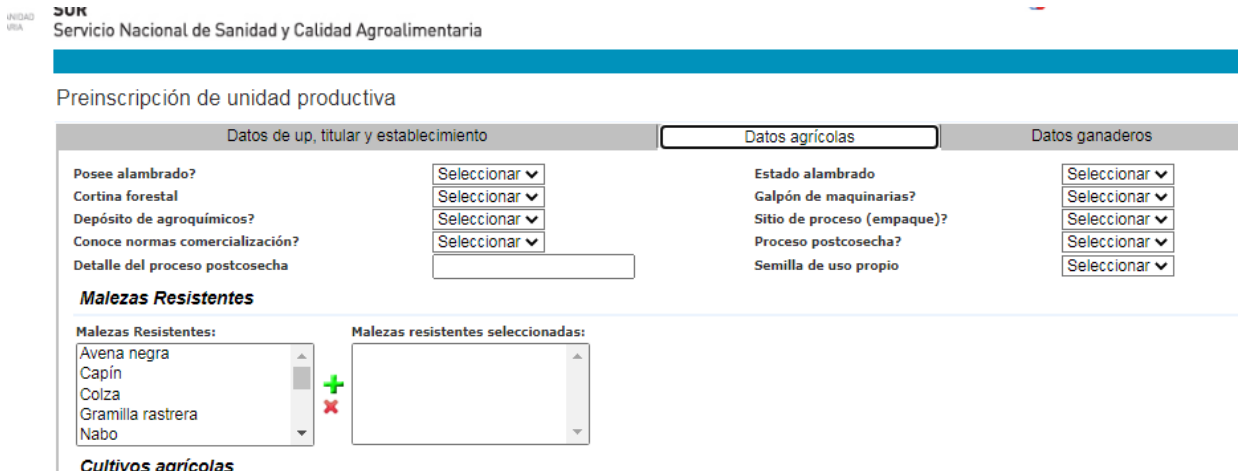

## ALAMBRADOS:

Cerco perimetral construido con postes y tendido de alambre galvanizado, con el objetivo de cercar el establecimiento, marcando su límite o limitar la presencia de animales.

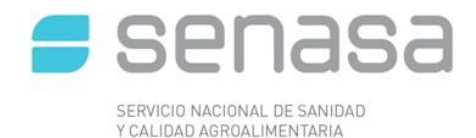

## CORTINA FORESTAL:

Barrera vegetal constituida por arbustos y/o árboles cuyas hojas pueden caerse en época otoñal (Caducas) o quedar persistentes a lo largo del año (Perennes), su importancia radica en ser una protección contra el viento y limitar posibles contaminaciones y/o ocurrencias de plagas.

## GALPÓNDE MAQUINARIAS:

Sitio que cumple la función de albergar las herramientas y maquinarias destinadas para la producción con el objetivo de garantizar su estado y mantenimiento.

DEPÓSITO DE AGROQUÍMICOS y BIOLÓGICOS:

Sitio o lugar físico aislado, separado de la vivienda y en el cual se depositan de manera correcta y bajo llave o resguardo todos aquellos productos químicos y biológicos. Por ejemplo: fertilizantes, insecticidas, herbicidas, etc., los cuales son utilizados en la producción agrícola. DETALLE PROCESO DE POST COSECHA: declare acondicionamiento mínimo(ej, Lavado). Solo para productor de frutas y /o hortalizas.

SEMILLA DE USO PROPIO: hace referencia a utilización de semilla de la campaña anterior en el nuevo ciclo productivo.

MALEZAS RESISTENTES: solo para productores de cereales y oleaginosas. Indicar si en su Unidad Productiva (UP) tiene alguna de las malezas de la lista resistente a herbicidas.

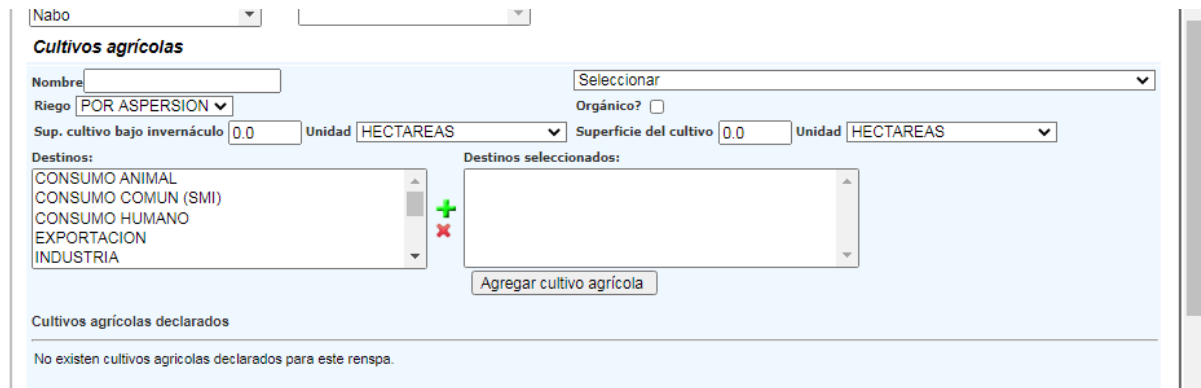

CULTIVOS AGRÍCOLAS: Aquellos cultivos cuyo producto se comercializa en el mercado interno, externo, siendo su destino el consumo directo, industrial y/o propagación de especies vegetales, entre otros.

ESPECIE VEGETAL: Se debe cargar la cantidad de especies vegetales que declare el productor, una por vez. De cada especie vegetal aparecen varias opciones. A su vez por cada opción aparecen dos datos entre paréntesis que corresponden, el primero al producto comercial y el segundo al grupo productivo.

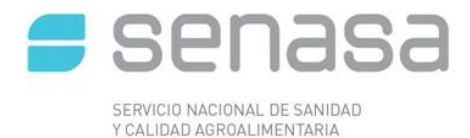

NOMBRE: puede escribir nombre vulgar o científico para facilitar la búsqueda.

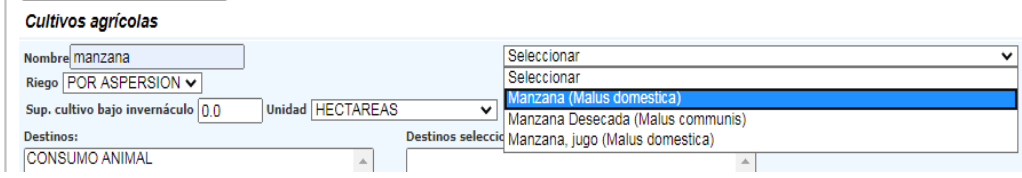

## SUPERFICIE CULTIVADA

Respecto a la superficie cultivada se debe indicar la superficie cultivada para cada especie, expresada en hectáreas (Has), la cual se puede realizar bajo dos modalidades: Superficie Cubierta, significa que se produce utilizando invernaderos o algún otro tipo de cobertura como ser bajo dosel.

Superficie Descubierta, el cultivo se realiza a campo abierto sin ningún tipo de cobertura. CULTIVO ORGÁNICO

Producto vegetal comercial obtenido bajo condiciones de producción sin el empleo/uso de agroquímicos, entre otras características, para lo cual deberá acreditarse tal situación con la presentación del Certificado de Producción Orgánica, emitido por Certificadoras reconocidas ante SENASA.

TIPOS DE RIEGO EN SECANO: producción agrícola sin riego ej.: algunos cultivos extensivos. POR ASPERSIÓN: Producción agrícola con riego aplicado mediante aspersores. POR GOTEO: producción agrícola con riego aplicado mediante el uso de mangueras, caños y el empleo de picos dosificadores dirigidos.

POR MANTO: producción agrícola con riego aplicado en la modalidad de inundación transitoria. POR SURCO: producción agrícola con riego aplicado por manejo de camellones y surcos.

TIPOS DE DESTINO (no obligatorio): se podrá elegir más de una opción

Se puede seleccionar distintos destinos de la producción:

CONSUMO ANIMAL: se selecciona si el destino de la producción es para consumo animal. EXPORTACIÓN: se selecciona cuando el destino de la producción es para el mercado externo. INDUSTRIA: se selecciona cuando el destino de la producción es la industrialización de la producción primaria.

MERCADO INTERNO: se selecciona cuando la producción se destina a la comercialización dentro del país.

PROPAGACIÓN: se selecciona en caso que el productor realice material de propagación y multiplicación, NO SEMILLAS.

USO PROPIO: se selección cuando el productor haga uso, en su establecimiento, de la producción.

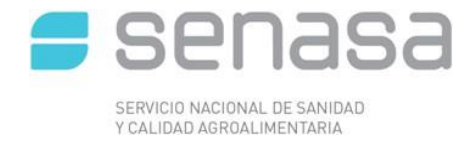

*Una vez finalizada la carga "AGREGAR CULTIVO AGRÍCOLA" y repetir la operatoria con la cantidad de especies que tiene que declarar.*

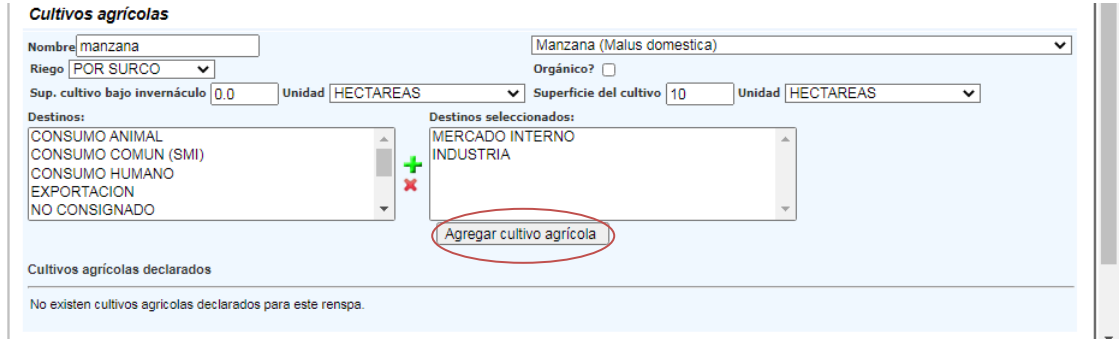

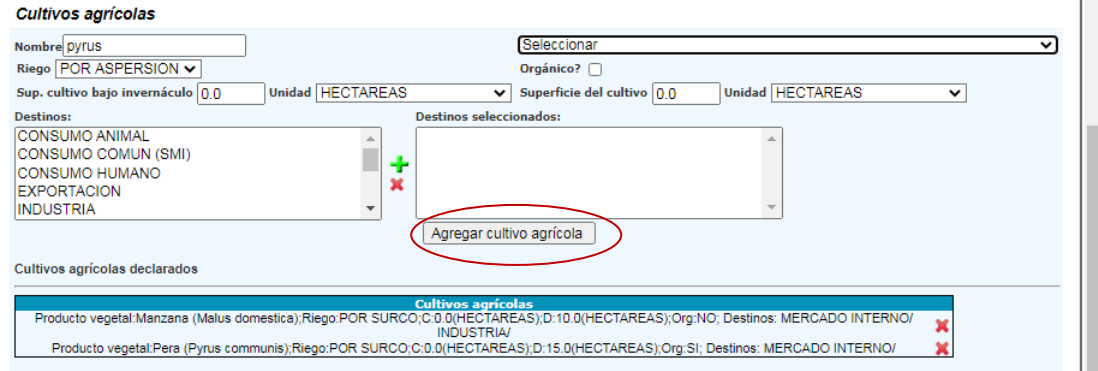

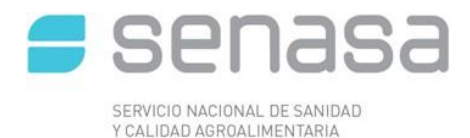

## DATOS GANADEROS

Para completar el ítem **Explotaciones**, en caso de que el RENSPA sea ganadero o mixto, se deben ingresar la/s explotación/es ganaderas a realizar según especie animal. Se debe seleccionar la explotación correspondiente y luego presionar la **+ verde** para agregarla al recuadro "explotaciones seleccionadas" como se muestra en la siguiente imagen.

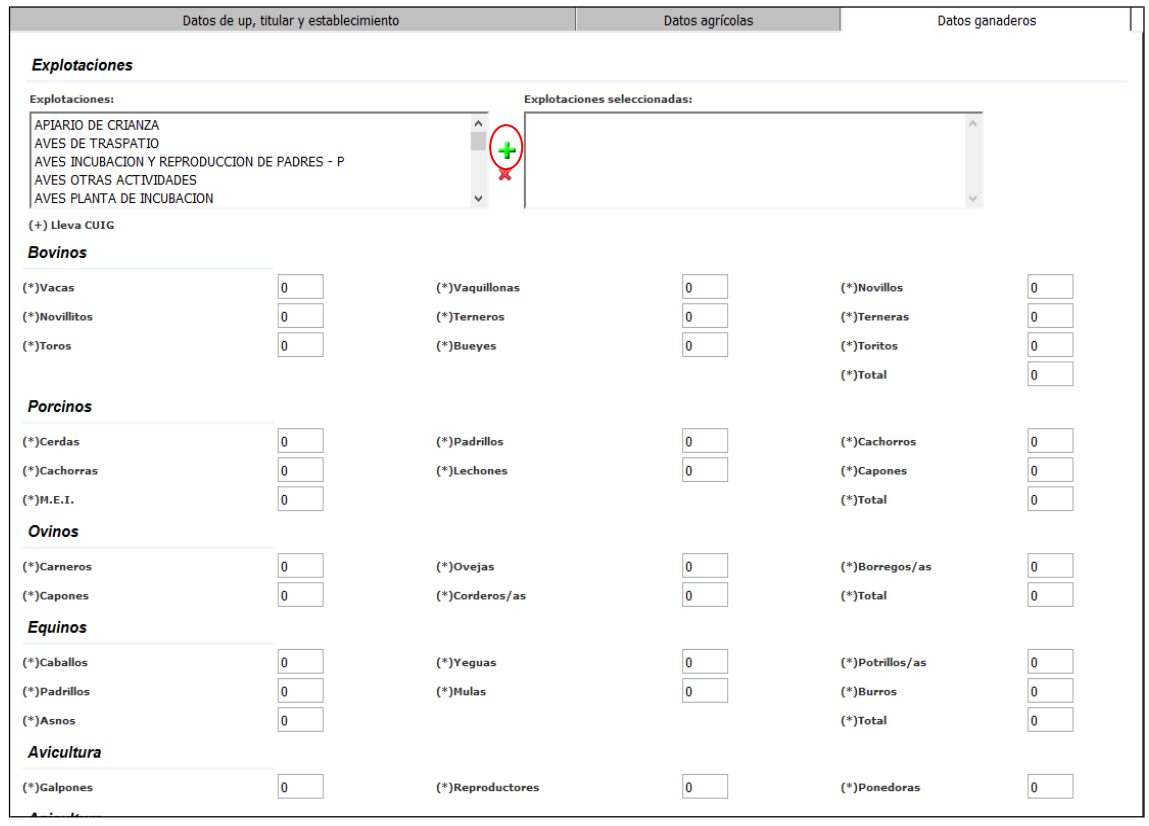

Explotaciones: en caso de que el RENSPA sea ganadero o mixto, el usuario debe ingresar la/s explotación/es ganaderas a realizar según especie animal.

Una vez ingresado todos los datos, y tildadas todas las declaraciones juradas de cada solapa, se debe apretar el botón Inscribir Online. El usuario recibirá un mail con los datos del trámite. Para continuar con el proceso de inscripción debe confirmar la casilla de correo informada.

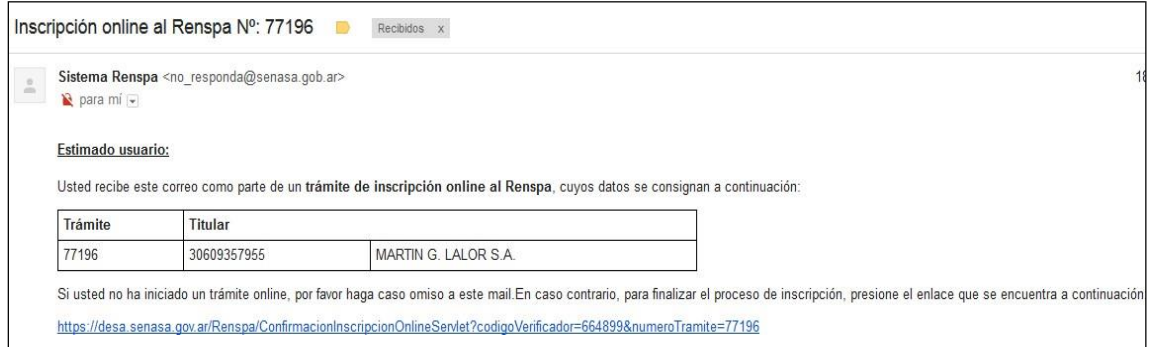

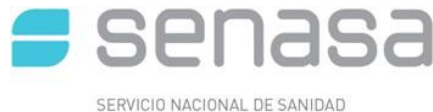

La Oficina del Senasa evaluará los datos declarados y en un plazo máximo de 72 horas; el usuario recibirá la constancia de RENSPA al correo electrónico confirmado. En caso de no recibir respuesta debe contactarse con la [Oficina Local](https://www.argentina.gob.ar/senasa/que-es/centros-regionales) del Senasa.

Ante casos donde los datos ingresados no den certeza de la ubicación del establecimiento declarado, la Oficina del Senasa remitirá un correo electrónico con la solicitud de los datos necesarios para culminar la inscripción o rechazarla.

# <span id="page-15-0"></span>**ACTUALIZACIÓN DE DATOS**

Todos los productores agrícolas deben realizar una actualización de datos al menos una vez al año o cuando cambie de cultivo o actividad.

La actualización se realiza ingresando a través de la página de la [AFIP.](http://www.afip.gob.ar/) Con CUIT y Clave fiscal y adhiriendo al servicio de RENSPA. Debe seleccionar el RENSPA a Actualizar y solo podrá modificar los datos de la solapa agrícola.

Es **obligatorio** que todos los productores mixtos y ganaderos de las zonas de NO vacunación antiaftosa actualicen sus datos anualmente.

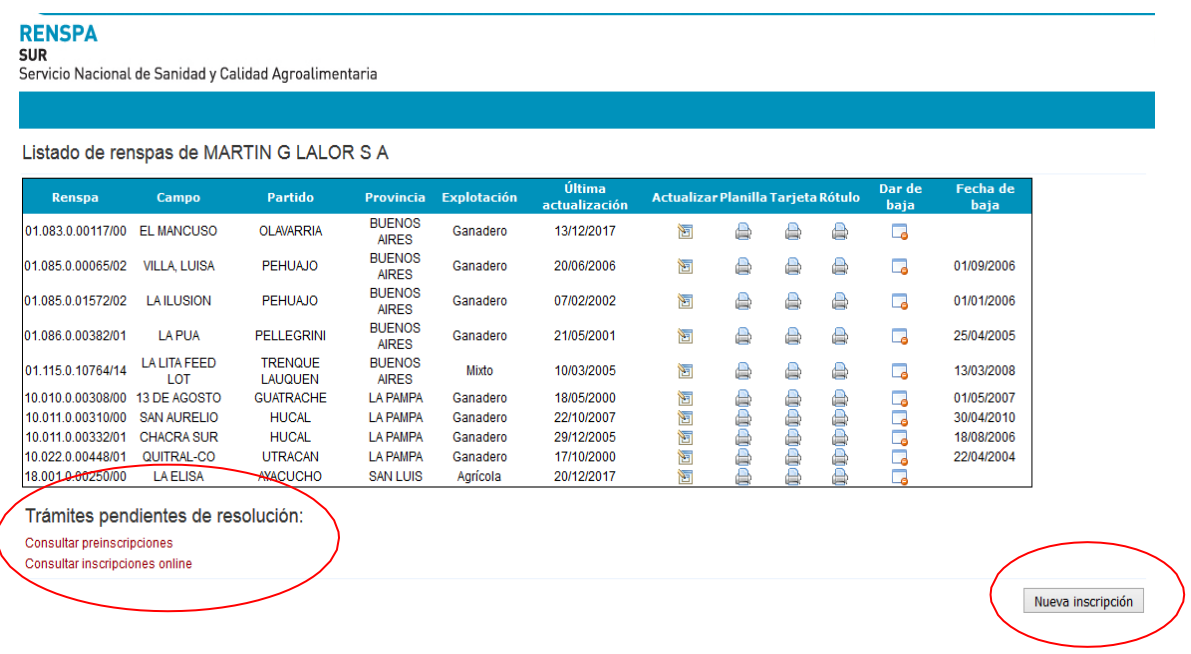

 *Consultar preinscripciones:* el usuario podrá consultar el listado de prescripciones realizadas online. En este caso el trámite para el otorgamiento de RENSPA deberá finalizarse en la Oficina de Senasa de jurisdicción con el establecimiento agropecuario.

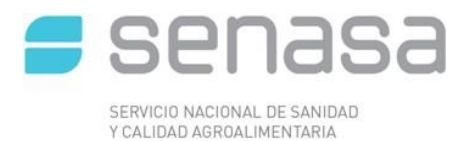

- *Consultar inscripciones online:* el usuario podrá consultar el listado de inscripciones realizadas online. En este caso el trámite para el otorgamiento de RENSPA será validado por la Oficina del Senasa de jurisdicción con el establecimiento agropecuario, sin presencia del usuario y enviada la credencial de inscripción al mail confirmado.
- *Consultar y reimprimir la credencial*.
- *Realizar la actualización de datos anual* si es productor agrícola y forestal, mixto o productor ganadero en zonas de no vacunación antiaftosa.

## <span id="page-16-0"></span>**CONTACTO**

Para cualquier duda o consulta pueden comunicarse con la mesa de ayuda de RENSPA al correo electrónico: [consultarenspa@senasa.gob.ar](mailto:consultarenspa@senasa.gob.ar)